To add a new bank account, please follow the steps below:

- 1. Log in to PaymentWorks at [https://www.paymentworks.com/accounts/login/](https://nam11.safelinks.protection.outlook.com/?url=https%3A%2F%2Fwww.paymentworks.com%2Faccounts%2Flogin%2F&data=05%7C01%7Cjstalans%40utk.edu%7Cc7258f685cef486cb3e408db03cc4bee%7C515813d9717d45dd9eca9aa19c09d6f9%7C0%7C0%7C638107948209479384%7CUnknown%7CTWFpbGZsb3d8eyJWIjoiMC4wLjAwMDAiLCJQIjoiV2luMzIiLCJBTiI6Ik1haWwiLCJXVCI6Mn0%3D%7C3000%7C%7C%7C&sdata=A6vm2C49mrqUQRdWGmgdcwjkpcl5cjoVjb9qRPetEKU%3D&reserved=0)
- 2. Click **Company Profile** in the top right corner
- 3. Click **Bank Accounts** on the left menu bar
- 4. Once on the **Bank Accounts** page, click **Add Account**
- 5. Follow the prompts on each page to **Add Account Information**
- 6. Upload a **Bank Validation File** on page 3 (must be in a PDF, JPEG, or PNG format)

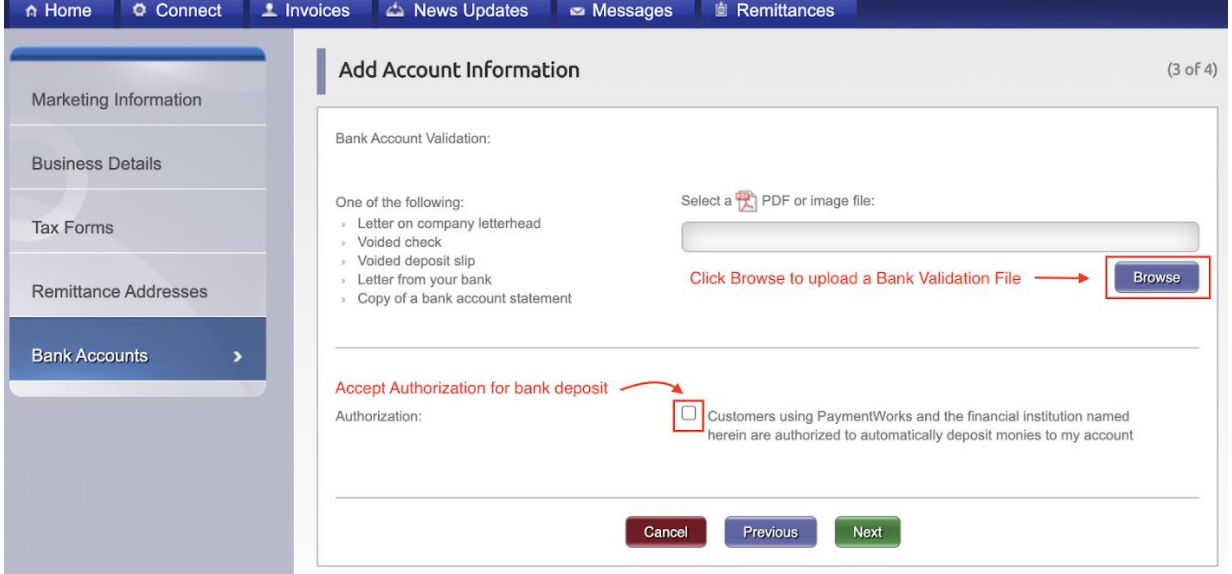

Note: Non-US vendors or individuals may need to enter 9 zeros (000000000) in the Routing Number field to fulfill field requirement

7. Select the correct **Remittance Address** to link to the bank account. Note: The new bank account will not be properly submitted until it is associated with the **[Remittance Address](https://nam11.safelinks.protection.outlook.com/?url=https%3A%2F%2Fpaymentworks-payeesupporttrial.force.com%2Fpayeesupportcenter%2Fs%2Farticle%2Fediting-bank-account-and-remittance-information&data=05%7C01%7Cjstalans%40utk.edu%7Cc7258f685cef486cb3e408db03cc4bee%7C515813d9717d45dd9eca9aa19c09d6f9%7C0%7C0%7C638107948209635619%7CUnknown%7CTWFpbGZsb3d8eyJWIjoiMC4wLjAwMDAiLCJQIjoiV2luMzIiLCJBTiI6Ik1haWwiLCJXVCI6Mn0%3D%7C3000%7C%7C%7C&sdata=vJOdcfYFzuhRnkGw96hievICVWzBzBRUlL1pQ38%2Br%2Fg%3D&reserved=0)** being used by your customer

- 8. Click **Confirm**
- 9. Review & click **Save**